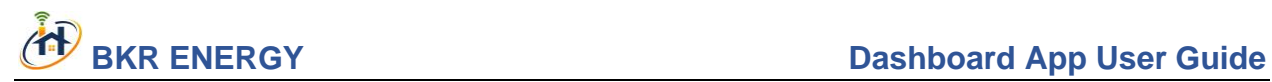

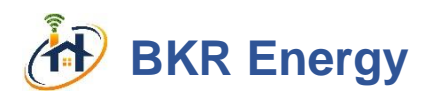

# **Dashboard App User Guide**

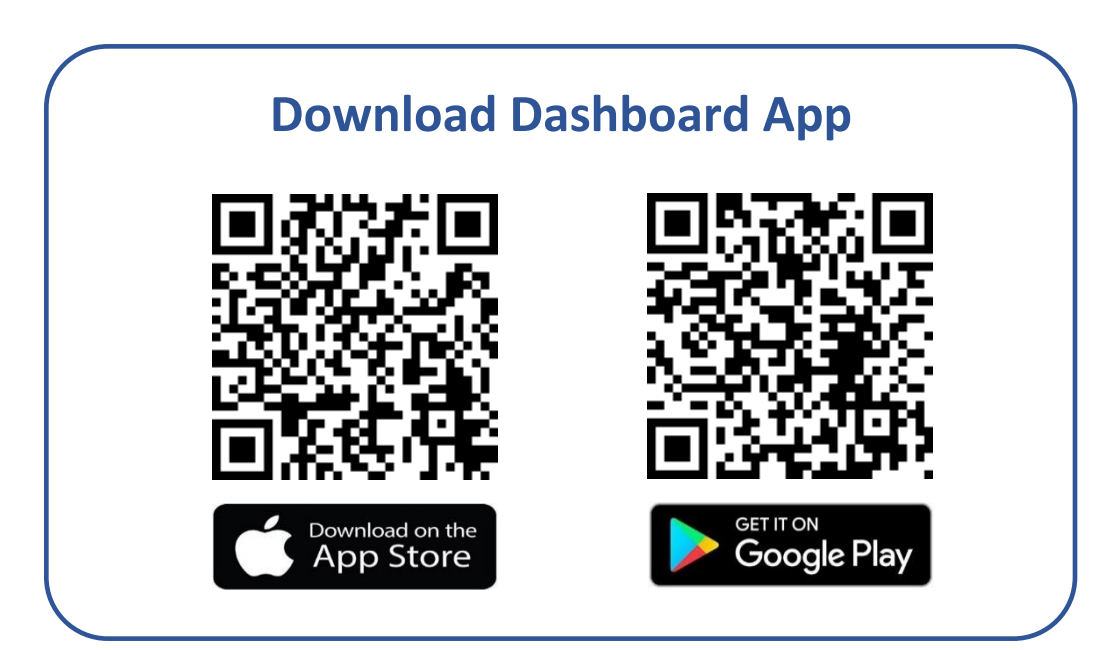

**Please carefully review this guide before using the App**

# Contents

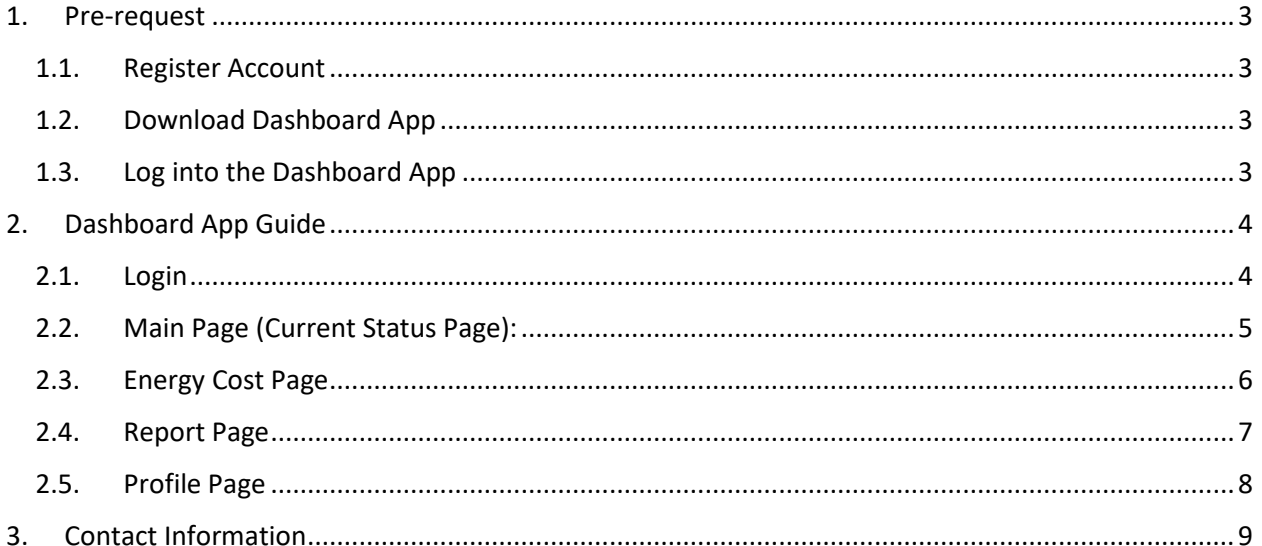

# 1. Pre-request

# 1.1. Account Registration

Before using your Dashboard App, please ensure you have registered and setup your account. The link for registration was emailed to you after the online purchasing of SFSC service. This email would also include your thermostat Mac ID number that you would need for account registration. Please simply follow very user-friendly registration steps to complete the registration and setup your account. In case of not receiving the email, please contact us at: service@bkrenergy.ca

# 1.2. Download Dashboard App

Scan the barcode on the cover page of this document to download the BKR Dashboard App. Please scan the proper barcode according to your mobile device system:

- 1- Scan the Apple Store Barcode if you are an IOS user and,
- 2- Scan the Google Play Store Barcode if you are an Android user.

# 1.3. Log into the Dashboard App

You can login to the Dashboard App with the username and password you provided during the account registration.

**Attention:** the SFSC system set up takes one day. You will be able to login to your Dashboard App one day after registration. If you cannot login, please contact us at: service@bkrenergy.ca

# 2. Dashboard App Guide

2.1. Login

- ① **Username**: input your username here
- ② **Password**: input your password here
- ③ **Remember me**: check to let the app remember your username and password

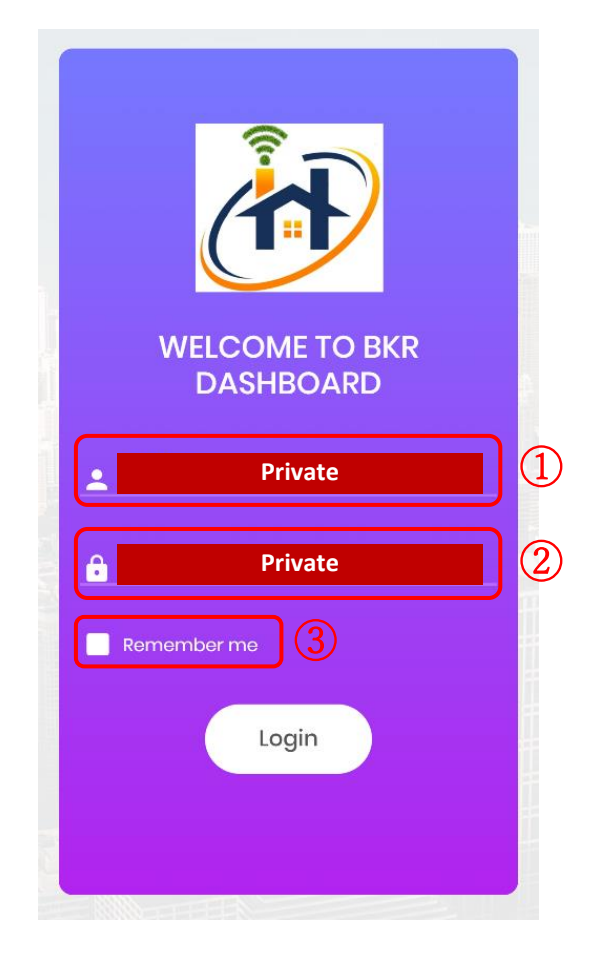

# 2.2. Main Page (Current Status Page):

- ① **Switching Table:** click to view current thermostat status and today's or tomorrow's Smart Switching Tables
- ② **Energy Cost:** click to review daily/weekly/monthly energy cost and energy saving data
- ③ **Greeting info:** showing your first name
- ④ **Home**: showing your home region
- ⑤ **Date:** showing today's date
- ⑥ **Connected:** showing thermostat WiFi connection status
- ⑦ **Current Set Point:** showing current thermostat set point
- ⑧ **Outdoor Temp:** showing current ambient temperature
- ⑨ **Switching table:** displaying today's or tomorrow's switching tables. The inner circle shows the HVAC status at current hour while the outer circle shows the switching table for the day. Blue color indicates ASHP while yellow color indicates furnace.

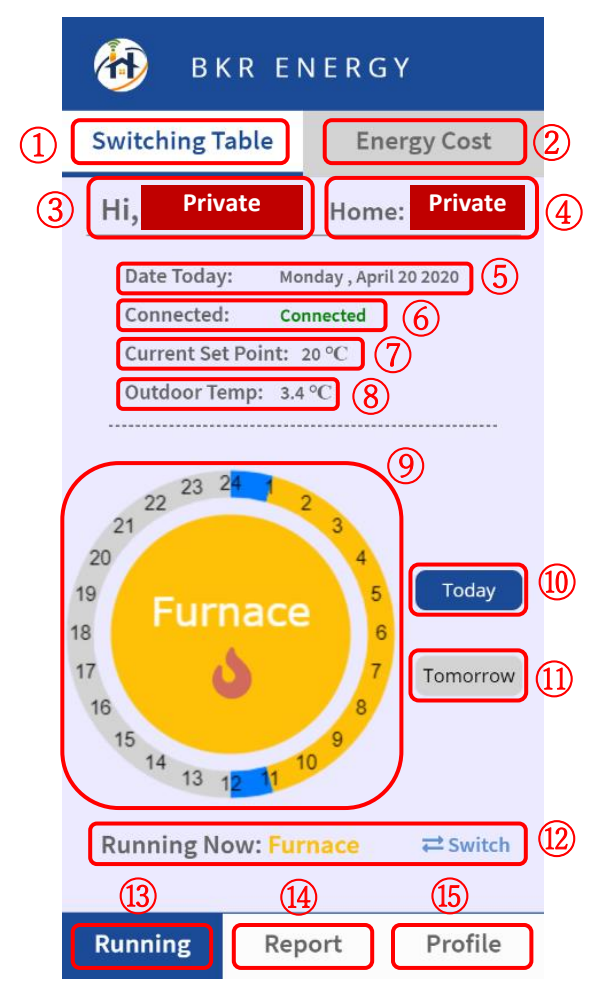

**Note:** the table is being updated every 12 hours (e.g. before 12 pm, the system only shows morning switching table while after 12 pm, it shows the table for the entire day.

- ⑩ **Today:** click to view today's switching table
- ⑪ **Tomorrow:** click to view the predicted tomorrow's switching table
- ⑫ **Running Now:** showing the current HVAC hot air supplier, click "Switch" tab to override the current running appliance
- ⑬ **Running:** click to view current running status and energy cost/saving data
- ⑭ **Report:** click to view the historical daily/weekly/monthly energy cost, energy saving and GHG emission reduction information
- ⑮ **Profile:** click to view your account personal information

# 2.3. Energy Cost Page

① **Energy Cost** (Vertical bar chart): the bar chart shows your live HVAC system energy cost based on the following scenarios: **Blue:** ASHP is the only hot air supplier **Yellow:** Furnace is the only hot air supplier **Green:** When the system operates based on Smart Fuel Switching Controller.

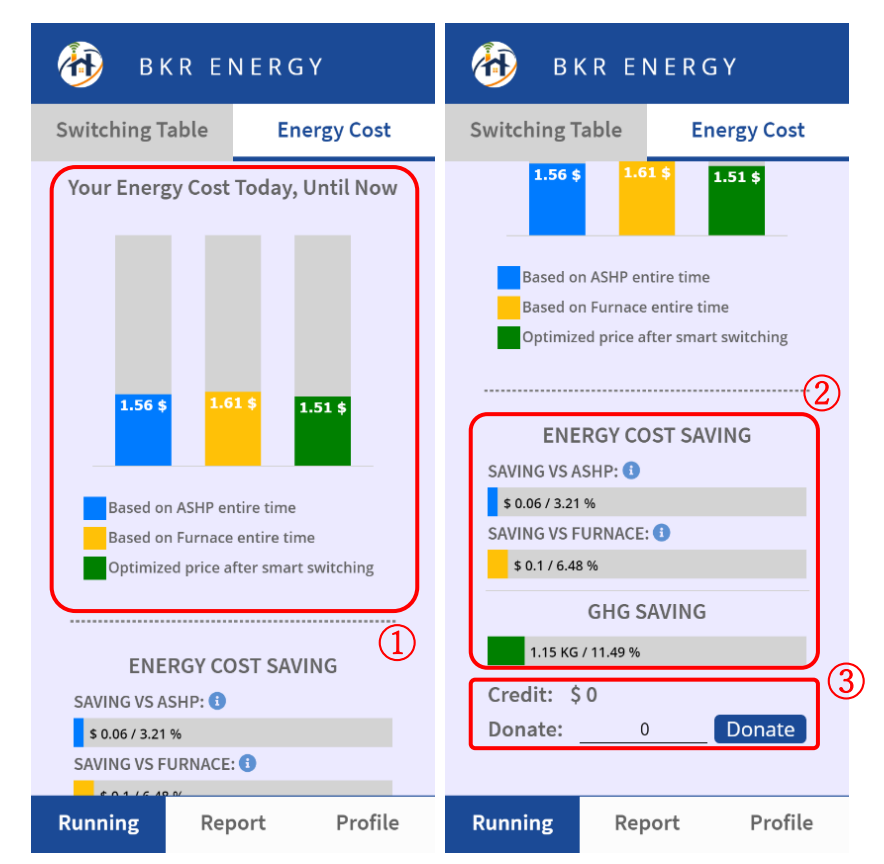

② **Energy Cost Saving** (Horizontal bar chart): the chart shows the amount of bill savings (in dollar and percentage) compared to the baseline scenarios where the HVAC system only runs based on either ASHP or furnace.

**GHG Saving:** showing the amount of GHG emission reduction (based on KG and percentage) compared to the baseline scenario where the HVAC system only runs based on furnace.

# ③ **Donation Credit:**

**Credit:** showing the remaining credit

**Donate:** this tab allows you to increase your contribution in GHG emission reduction by assigning a virtual credit (donation) to yourself.

**Attention:** you will not be required to pay for the donation. This donation only forces SFSC controller to call ASHP (if applicable) until amortizing your credit balance. This may slightly increase your electricity bill as per your donation.

**Minimum Credit Protection:** to avoid overcharging, the system will not deduct any more credit when your remaining credit is less than \$0.5.

# 2.4. Report Page

- ① **Prior Week Usage:** click to view the daily usage, up to past 7 days. The bar chart shows the GHG reduction (KG), ASHP running time, furnace running time, optimized energy cost after smart switching, and energy cost savings compared to baseline where system runs totally based on furnace
- ② **Historical Search:** click to search for a specific daily, weekly, or monthly historical data

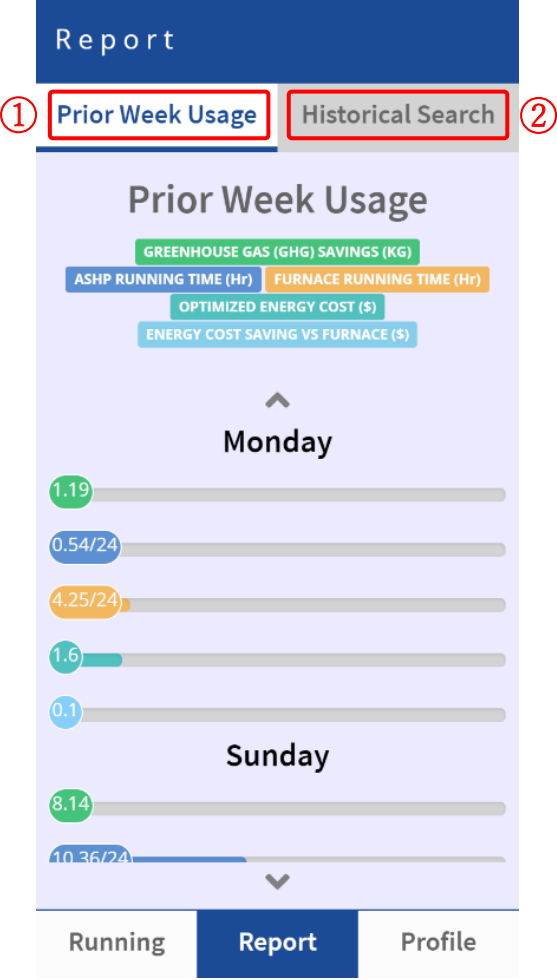

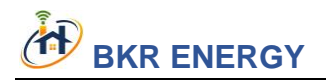

### 2.5. Profile Page

- ① **Full Name:** showing your first and last name
- ② **House region:** showing your home region
- ③ **Personal Info:** showing your postal code (zip code), natural gas supplier and email address
- ④ **Log Out:** log out and returns you to the login page
- ⑤ **Contact information:** showing BKR Energy contact information for customer support

**Note<sup>1</sup>** : the system will get the weather information based on your postal code **Note<sup>2</sup>** : the natural gas provider will be detected automatically based on your postal code

**Note<sup>3</sup>** : the system will send your customized monthly report to the email address indicated here

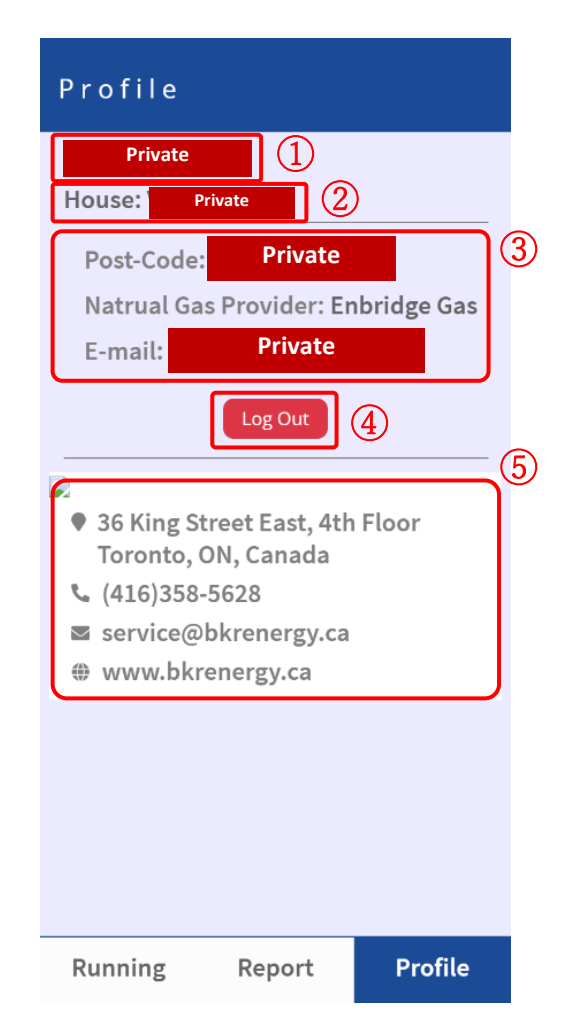

# 3. Contact Information

### **Customer Service:**

Email: service@bkrenergy.ca

Tel: (416) 358-5628

Website: https://bkrenergy.ca/contact/

### **Company:**

Website: https://www.bkrenergy.ca

Tel: (416) 358-5628

Address: 36 King Street East, 4th Floor, Toronto, ON, Canada – M5C 3B2